#### คู่มือวิธีการเตรียมดิสก์ส่งกองทุนสำรองเลี้ยงชีพ **่ ุ**

## **Business Plus**

# **Payroll**

 **For Windows**

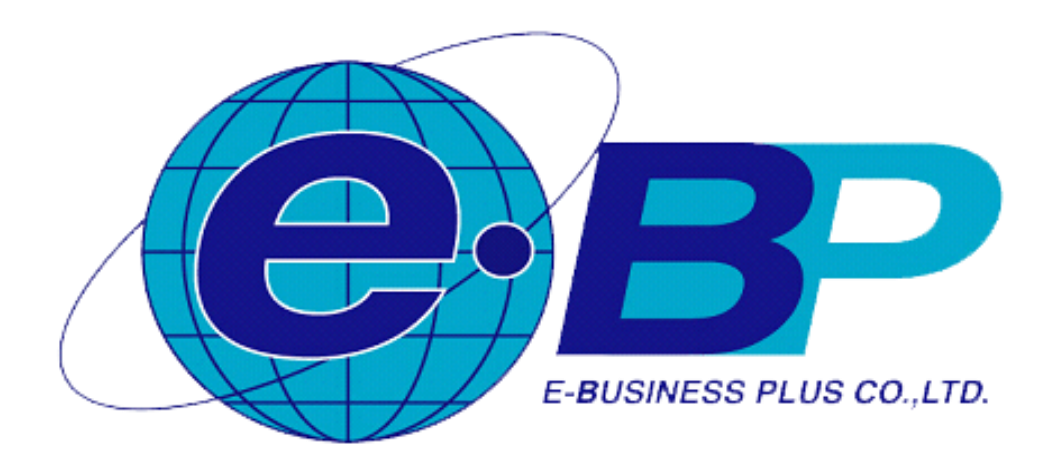

คู่มือวิธีการเตรียมดิสก์ส่งกองทุนสำรองเลี้ยงชีพ Business Plus Payroll for Windows

#### **การเตร ี ยมดสิก ส่งกองทุนส ารองเลย ี้งช ี พ ์**

ี่ เนื่องด้วยปัจจุบันมีเทคโนโลยีเข้ามาช่วยในการทำงานมากขึ้น รวมถึงการส่งข้อมูลต่างๆ ให้กับองค์กรภายนอก เช่น การ ส่งข้อมูลเงินสะสมเข้ากองทุนสำรองเลี้ยงชีพทางดิสก์หรือทางอินเตอร์เน็ต ซึ่งทางกองทุนฯ จะกำหนดรูปแบบที่ต้องการมาให้ ซึ่งในโปรแกรมเงินเดือนสามารถจัดทำข้อมูลตรงตามรูปแบบของแต่ละกองทุนได้อย่างถูกต้อง

### **ข้ันตอนการเตรียมข้อมูล**

 $\triangleright$  บันทึกเลขที่กองทุนของบริษัท โดยอยู่ที่หน้าจอ ตั้งค่า → คลิกที่ ระบบเงินเดือน → คลิกที่ เมนูแฟ้ม → เลือก **ตั้งค่าอื่นๆ** เลือก**แถบกองทุนส ารองกองทุนที่1**

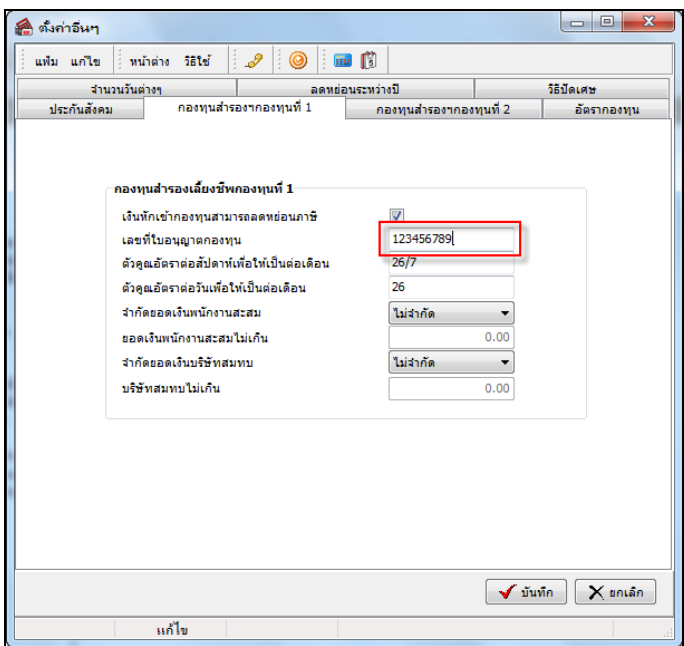

 $\blacktriangleright$  กรณีหักสะสมกองทุนสำรองเลี้ยงชีพเป็นแบบอัตราก้าวหน้าผันตามอายุงาน ให้ทำการบันทึกรายละเอียดเพิ่ม เติมที่หน้าจอ **ตั้งค่า** คลิกที่ **ระบบเงินเดือน** คลิกที่ **เมนูแฟ้ม** เลือก **ตั้งค่าอื่นๆ** เลือก **แถบอตัรากองทุน** ดังรูป

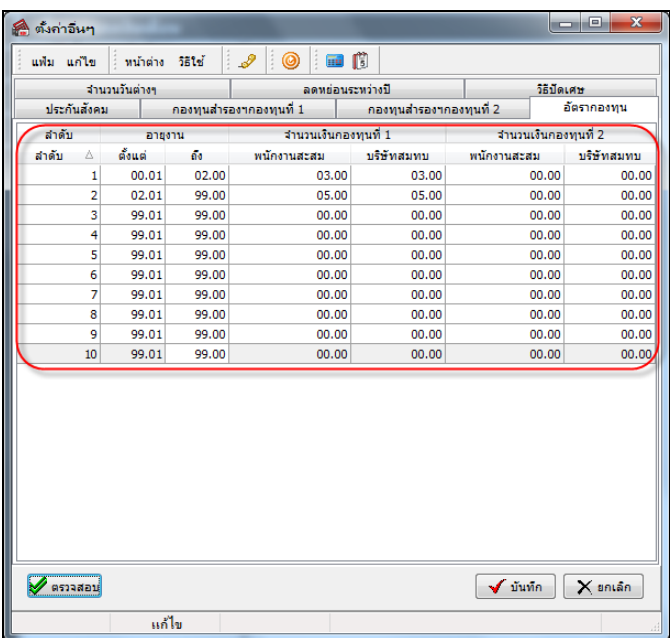

 $\triangleright$  จากนั้นเข้า แฟ้มประวัติพนักงาน  $\rightarrow$  คลิกที่ แถบกองทุนสำรอง  $\rightarrow$  ระบุ ข้อมูลการสะสม และการสมทบเงิน **เข้ากองทุนส ารองเลยี้งชีพของพนักงานแต่ละคนตามนโยบายบริษัท** ดังรูป

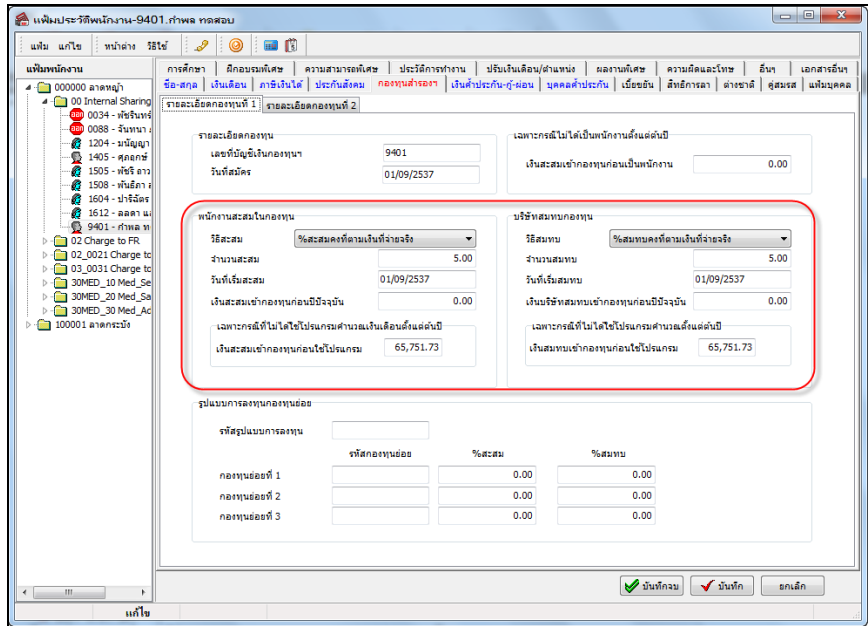

 $\triangleright$  คำนวณเงินเดือน โดยอยู่ที่หน้าจอ งานเงินเดือน → กลิกที่ เงินได้เงินหัก → กลิกที่ เมนูคำนวณ → เลือก **ค านวณเงินเดือน**เลือก **งวดเงินเดือนที่ต้องการ** คลิก **ปุ่มค านวณ** ดังรูป

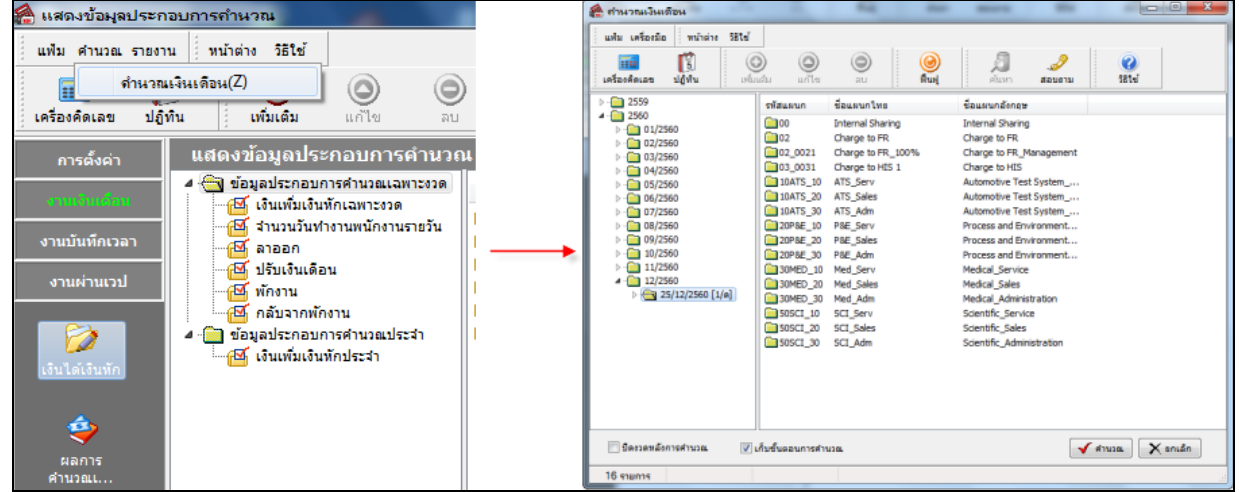

#### **ขั้นตอนการเตรียมดิสก์**

ภายหลังจากการคำนวณเงินเดือน และตรวจสอบรายงานต่างๆ แล้วว่าถูกต้อง สามารถเตรียมดิสก์เพื่อนำส่งเงิน สะสมกองทุนสำรองเลี้ยงชีพด้วยแผ่นดิสก์ได้ โดยมีขั้นตอนดังนี้

 $\triangleright$  อยู่ที่หน้าจอ งานเงินเดือน → คลิกที่ ผลคำนวณเงินเดือน → คลิกที่ เมนูเตรียมดิสก์ → เลือก ส่งสมทบ **กองทุนส ารองเลยี้งชีพกองที่ 1**

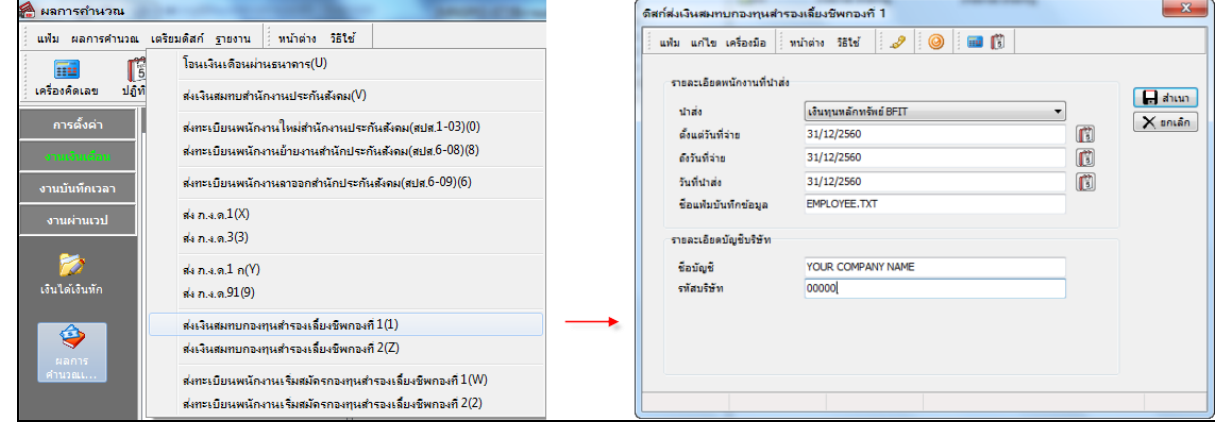

#### **ค าอธิบาย**

- **น าส่ง** คือกองทุนที่บริษัทสมัครไว้
	-
- **ี ตั้งแต่วันที่จ่าย คื**อ วันที่จ่ายของงวดที่มีการหักกองทุนฯ และจะนำข้อมูลลงแผ่น Disk **■ ถึงวันที่จ่าย** คือ วันที่จ่ายของงวดที่มีการหักกองทุนฯ และจะนำข้อมูลลงแผ่น Disk
- **วันที่นำส่ง** คือ วันที่ต้องการนำส่งให้กองทุนฯ ซึ่งจะเป็นวันเดียวกับวันที่จ่ายก็ได้
- **รายละเอียดบัญชีบริษัท** คือ ระบุรายละเอียดเกี่ยวกับรหัสบริษัทหรือรหัสกองทุนและชื่อบัญชีตามที่สมัครเข้า กองทุนสา รองเล้ียงชีพ

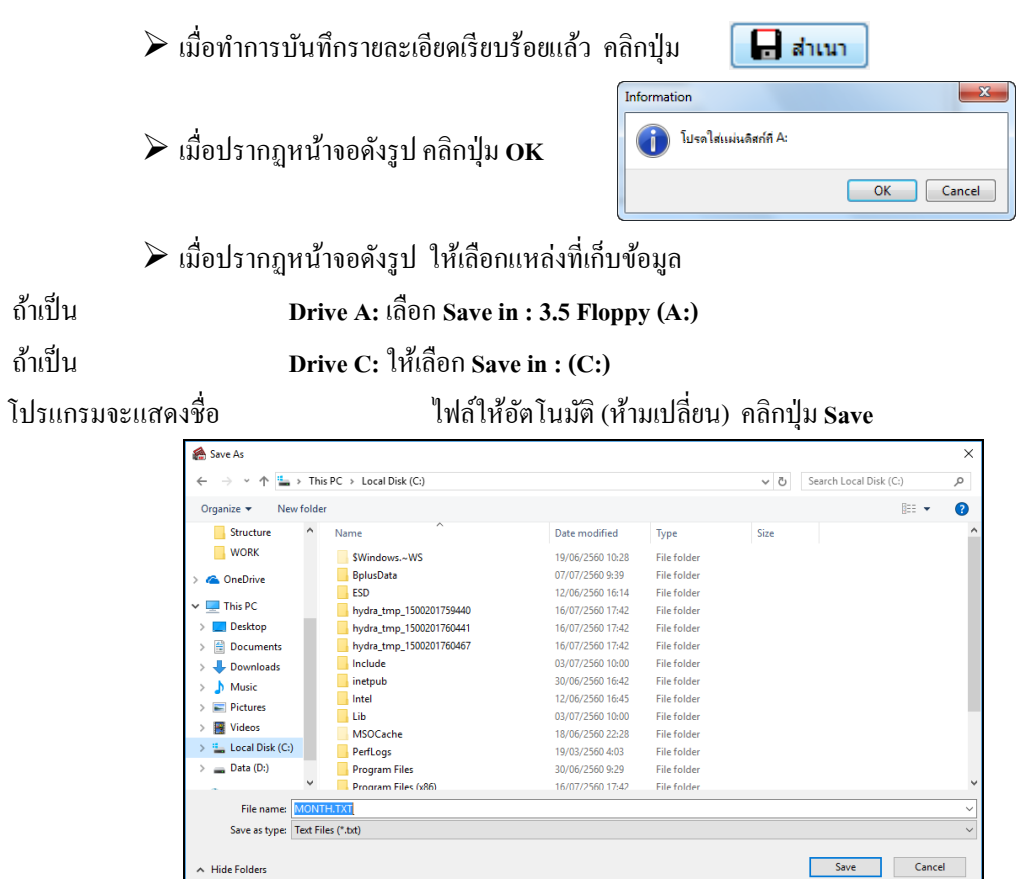

 $\blacktriangleright$  เมื่อทำการ Save แล้ว จะได้ Text files ที่สามารถนำส่งเงินสะสมให้ทางกองทุนสำรองเลี้ยงชีพได้

สอบถามข้อมูลโปรแกรมเงินเดือน : ฝ่ ายบริการหลังการขายระบบเงินเดือน โทร. 0-2880-8800 (อัตโนมัติ 30 คู่สาย) ติดต่ออบรมโปรแกรมเงินเดือน : ฝ่ายธุรการบริการอบรม โทร. 0-2880-8800 ต่อ 105 ติชมการบริการหรือต่อสัญญาบำรุงรักษาโปรแกรม : ฝ่ายลูกค้าสัมพันธ์ โทร. 0-2880-8800 ต่อ 252-5 Email: [support\\_payroll@businessplus.co.th](mailto:support_payroll@businessplus.co.th) Website : [www.businessplus.co.th](http://www.businessplus.co.th/) Twitter **:** [http://twitter.com/business\\_plus](http://twitter.com/business_plus) Facebook **:** https://www.facebook.com/BusinessplusSoftware Line : @businessplus\_pr

### *จัดท าโดย ทีมงานฝ่ ายบริการหลังการขายระบบเงินเดือน*

#### *บริษัท อี-บิซิเนส พลัส จ ากัด*

## *ม่งมั่นพัฒนา ุ ซอฟต์แวร์ บริการ บุคลากรอย่างมีคุณภาพและต่อเนื่อง เพอื่ เพมิ่ ความพงึพอใจให้กบัลูกค้า*